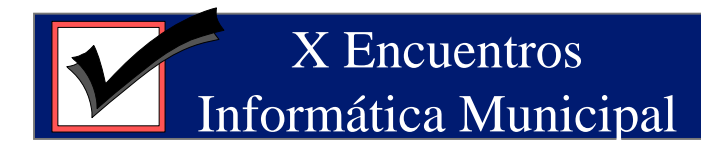

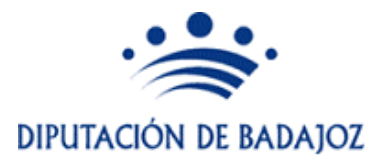

# **Aplicación de Rendición de Cuentas**

De uso obligatorio para la rendición de cuentas a partir del ejercicio 2006

#### Pantalla de acceso

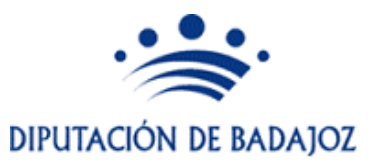

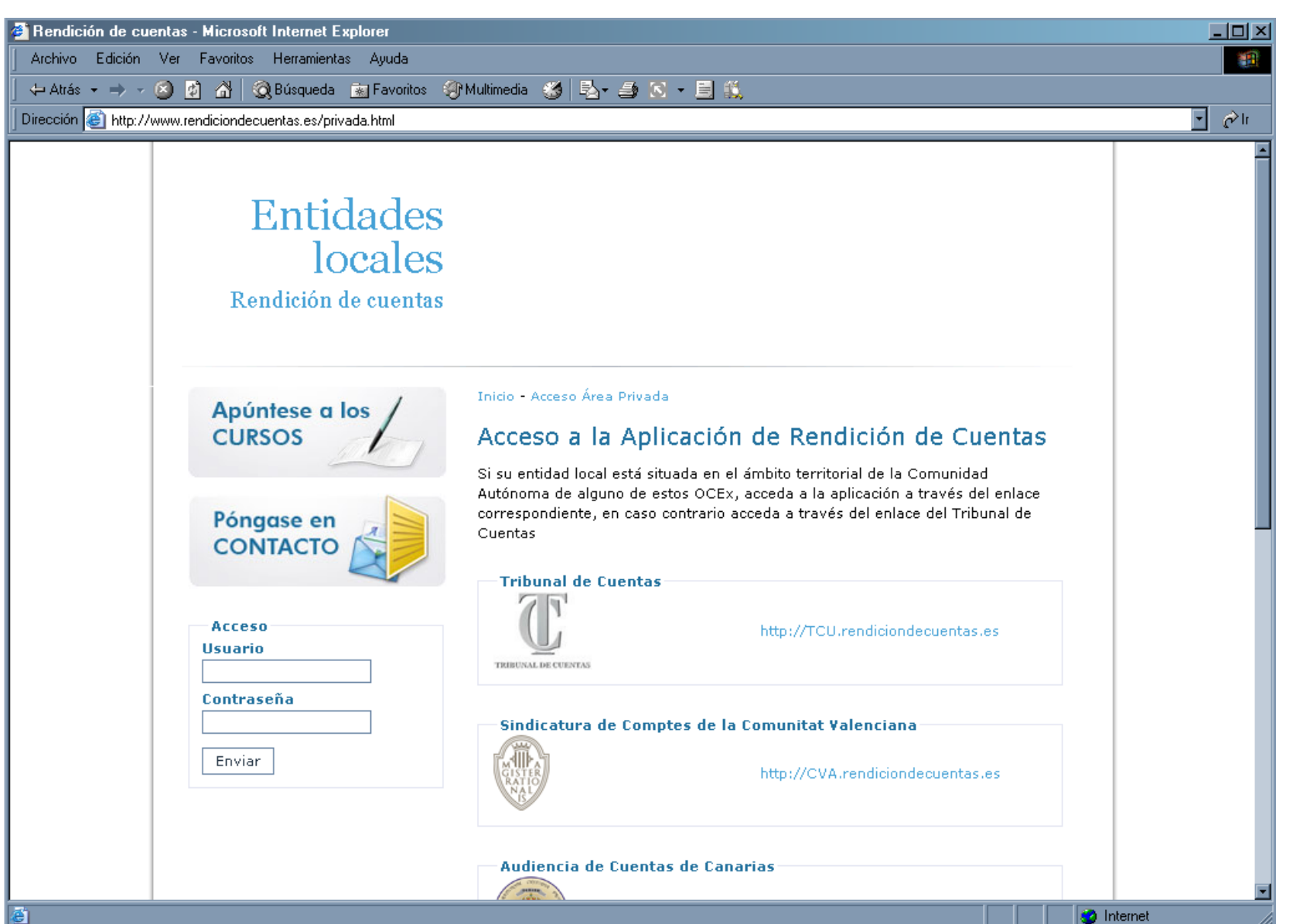

- ¾El usuario es el CIF de la entidad
- ¾Para el caso en el que la Entidad local esté incluida en el censo de Entidades, el alta se realizará automáticamente, eligiendo la propia Entidad la contraseña.
- ¾El asterisco en la etiqueta del campo indica obligatoriedad

Bienvenido a la Plataforma de Rendición Telemática de Cuentas de las Entidades locales. A través de esta plataforma se debe realizar la rendición telemática de las cuentas correspondientes al ejercicio 2006. Para cualquier duda o problema que le pueda surgir, se ha habilitado una dirección de correo electrónico, soporte@rendiciondecuentas.es, a la que puede dirigirse.

\* Usuario \* Contraseña Recordar Contraseña Alta Aceptar

Para acceder a la Plataforma por primera vez, debe dar de alta la Entidad pulsando el botón Alta y, con posterioridad, debe rellenar los datos que le son solicitados y obtener la contraseña. En el campo Usuario se ha de introducir el CIF de la entidad local. Si ha olvidado la contraseña pulse el botón Recordar Contraseña.

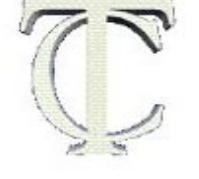

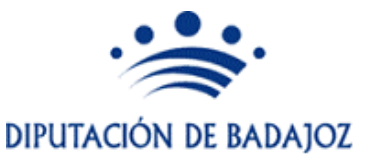

#### Alta de Entidades Locales

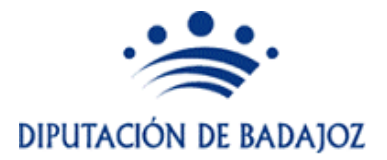

¾ Para solicitar el "Alta", se rellena el CIF y luego pulsar "Cargar Datos Censo"

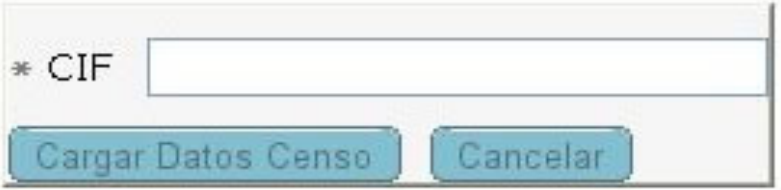

#### Alta de Entidades Locales

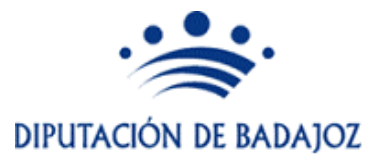

 $\triangleright$  Cumplimentar o modificar los datos

¾Aquellos que llevan un asterisco a la izquierda son datos obligatorios

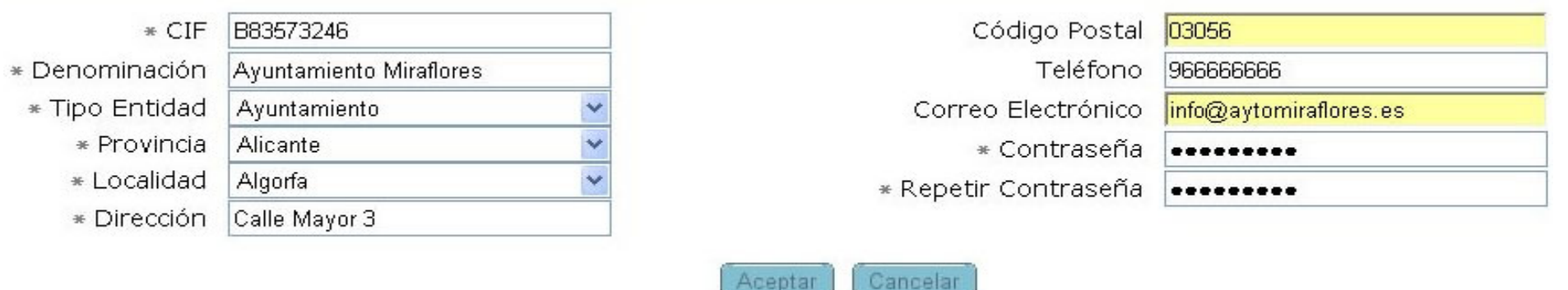

### Alta de Entidades Locales

¾ Con el alta de la entidad confirmada, entrar en la aplicación con la nueva contraseña, pulsando "Aceptar"

Bienvenido a la Plataforma de Rendición Telemática de Cuentas de las Entidades locales. A través de esta plataforma se debe realizar la rendición telemática de las cuentas correspondientes al ejercicio 2006. Para cualquier duda o problema que le pueda surgir, se ha habilitado una dirección de correo electrónico, soporte@rendiciondecuentas.es, a la que puede dirigirse.

<sup>+</sup> Para acceder a la Plataforma por primera vez, debe dar de alta la Entidad pulsando el botón Alta y, con posterioridad, debe rellenar los datos que le son solicitados y obtener la contraseña. En el campo Usuario se ha de introducir el CIF de la entidad local. Si ha olvidado la contraseña pulse el botón Recordar Contraseña.

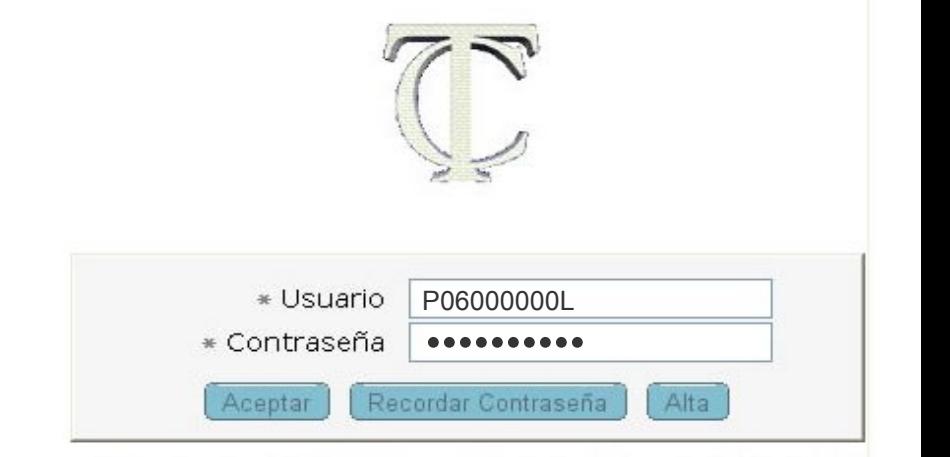

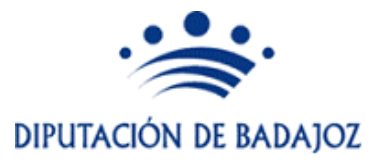

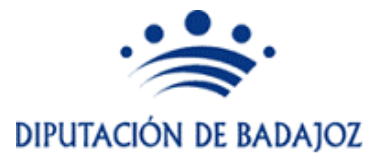

¾Una entrada con un usuario que ya existe, nos lleva a la siguiente pantalla

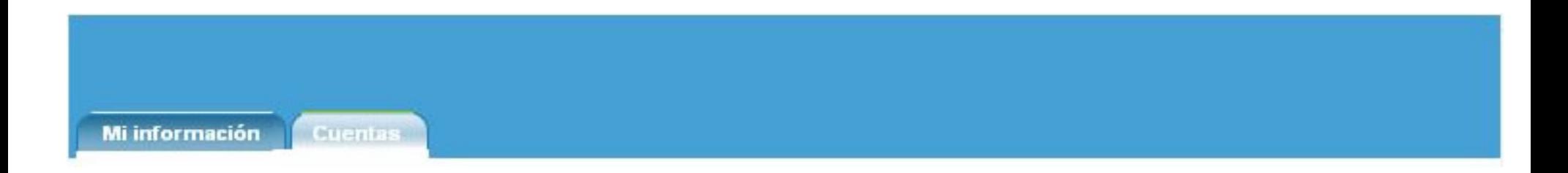

¾OJO, dos pestañas (que separan los contenidos):

- **Mi información** : Datos con los que la entidad se ha dado de alta
- **Cuentas** : Información de la Cuenta General de la Entidad

#### Pestaña Mi información

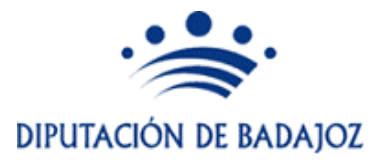

¾ La pestaña "Mi información", nos muestra los datos creados en el alta, donde podremos modificarlos para actualizarlos

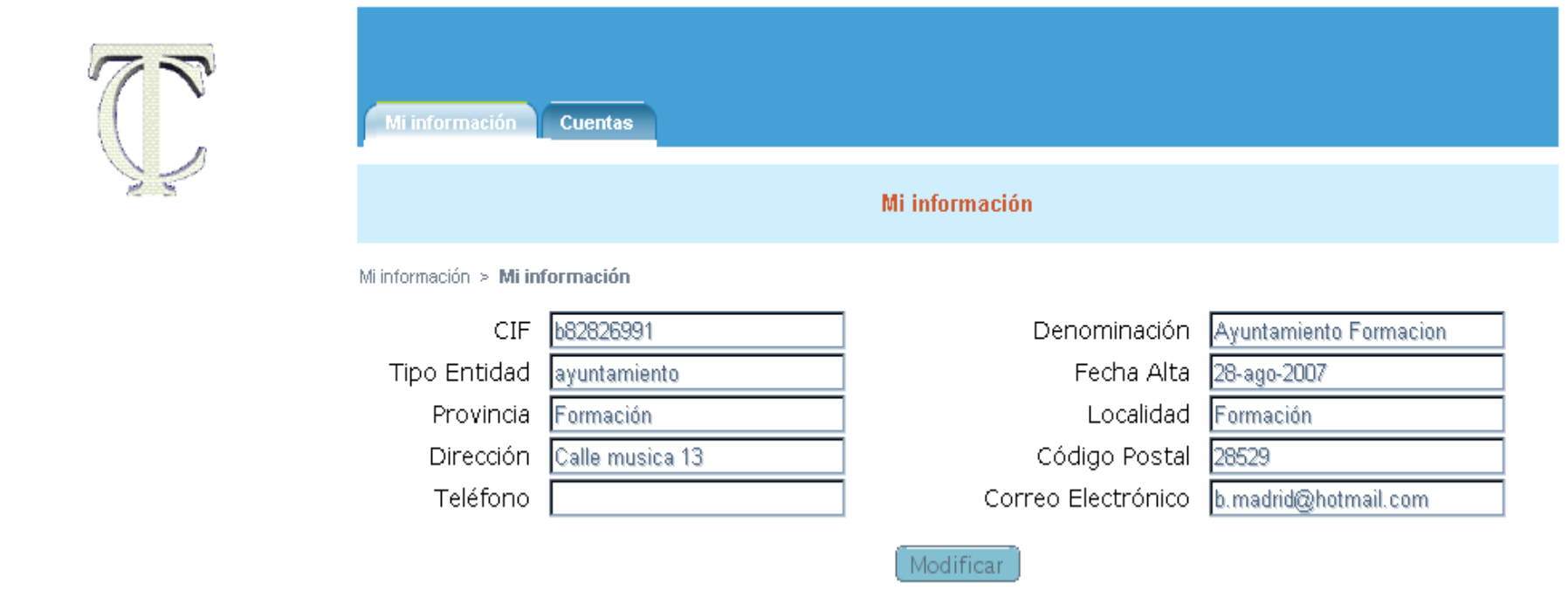

#### Pestaña Mi información

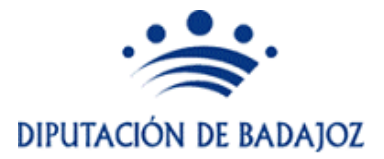

¾ Si se pulsó "Modificación", se abre la posibilidad de modificar los datos, pudiendo "Aceptar" o "Cancelar" el mantenimiento

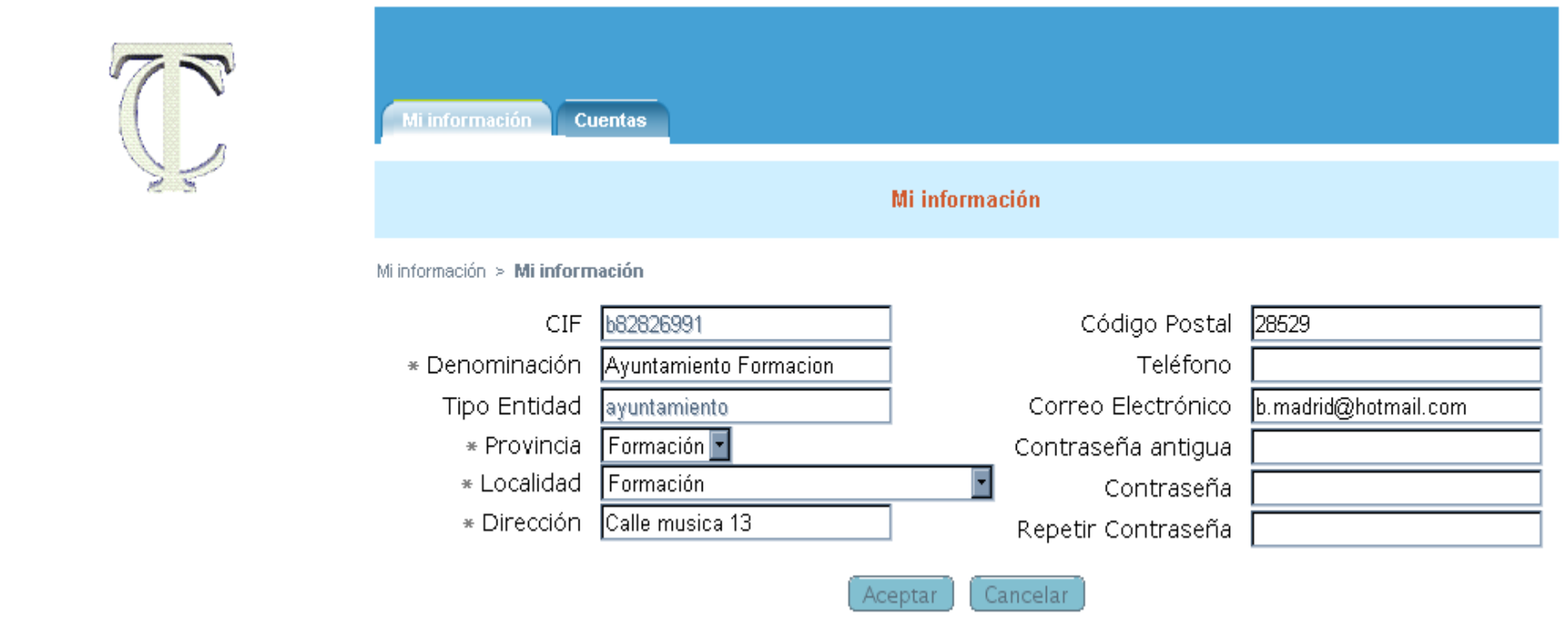

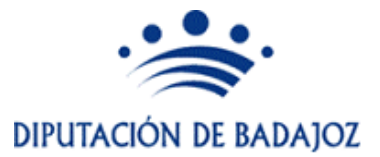

¾Pulsando en la pestaña Cuentas, podemos gestionar las cuentas de todos los ejercicios

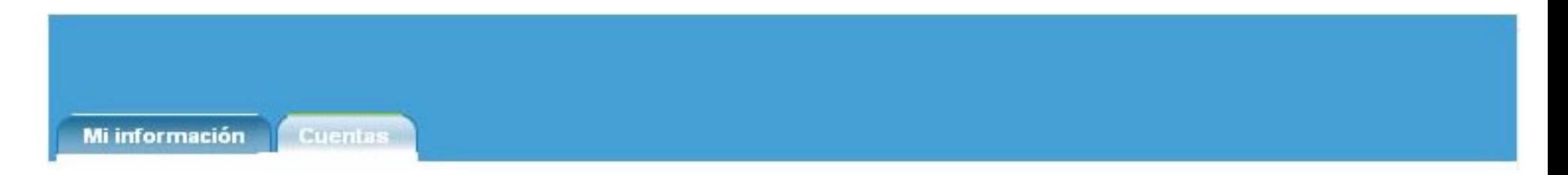

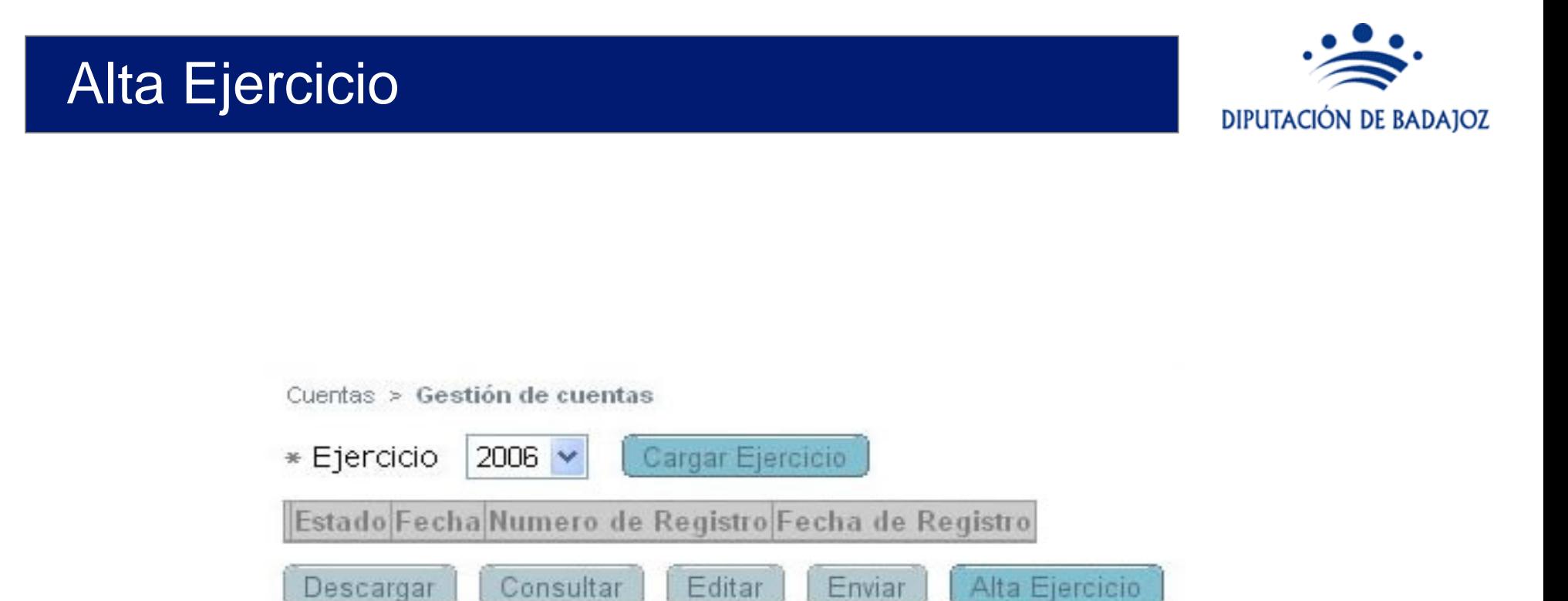

La primera vez, no existe información y hay que crear el ejercicio contable Primero se debe seleccionar el ejercicio (2006) y pulsar en "Alta Ejercicio"

## Selección del Modelo

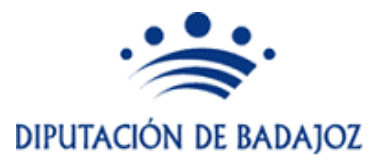

¾Luego aparecerá una pantalla en la que debo seleccionar el tipo de "Modelo"

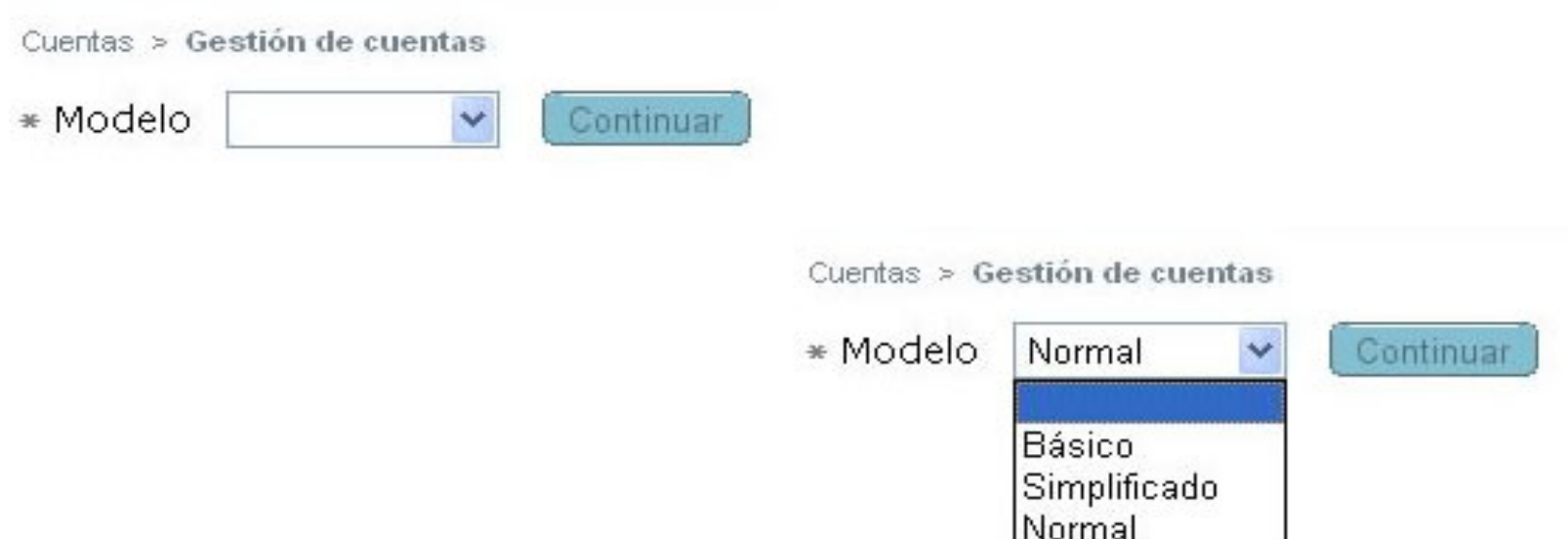

¾La selección del Modelo crea y muestra la estructura contable con la que trabajaré para realizar la rendición de cuentas.

¾Selecciono Normal y pulso "Continuar"

### Selección de la Versión de Trabajo

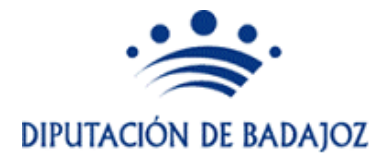

¾ Se crea la **versión de trabajo** asociada la la cuenta y se activan los botones "Descargar", "Consultar" y "Editar"

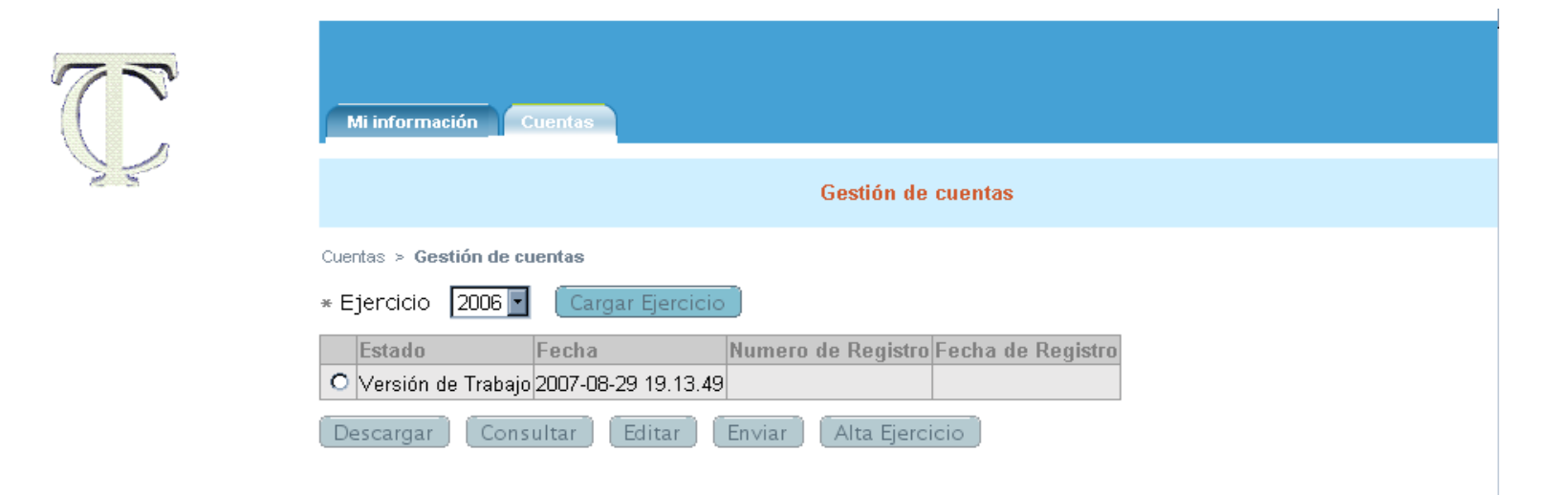

### Guardar archivos de Envío de Cuentas

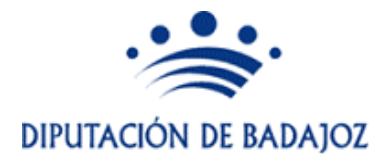

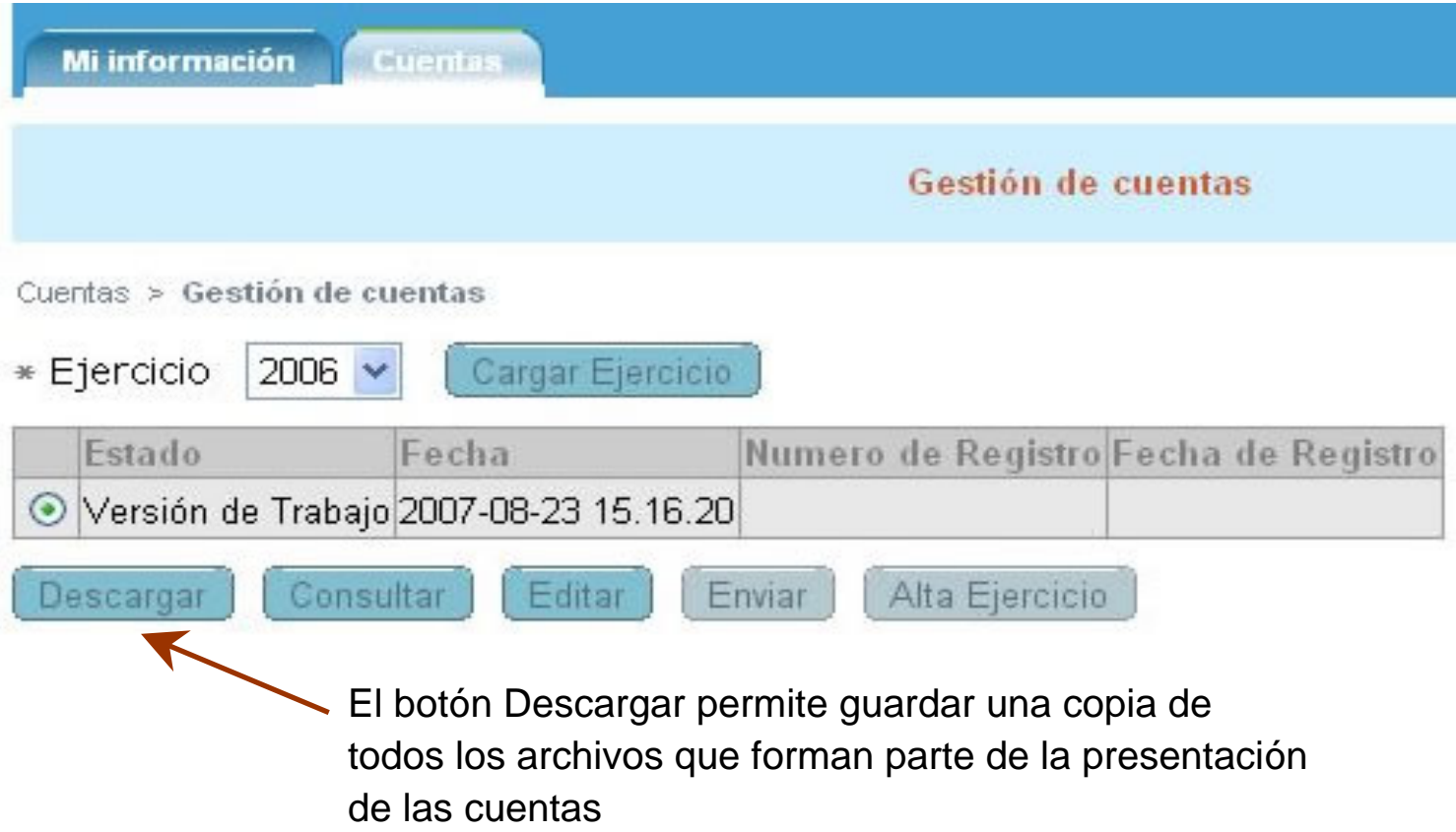

## Consultar datos de un Envío de Cuentas

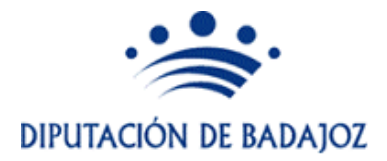

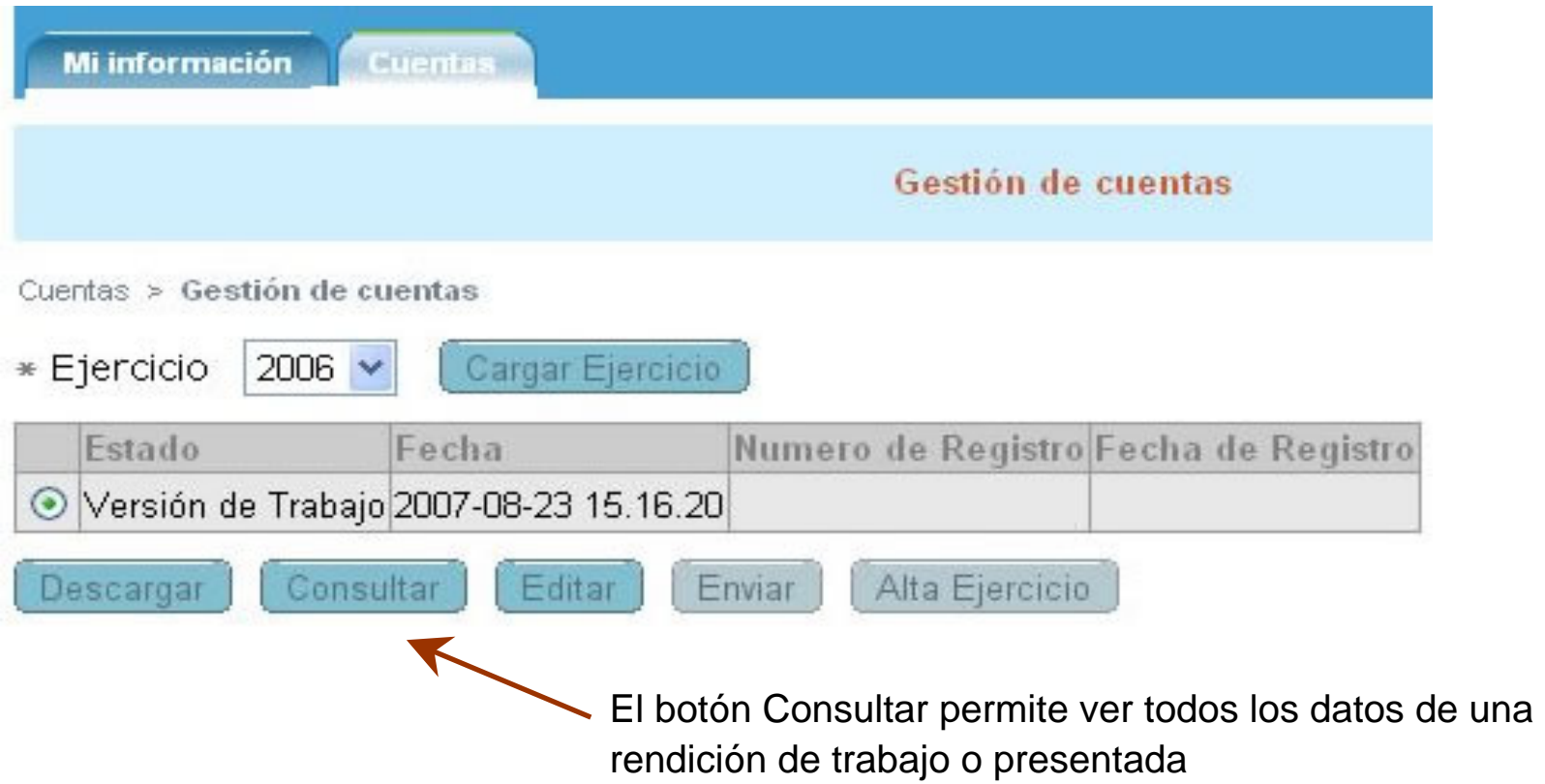

#### Editar datos de un Envío de Cuentas

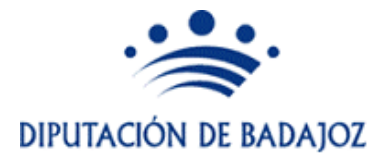

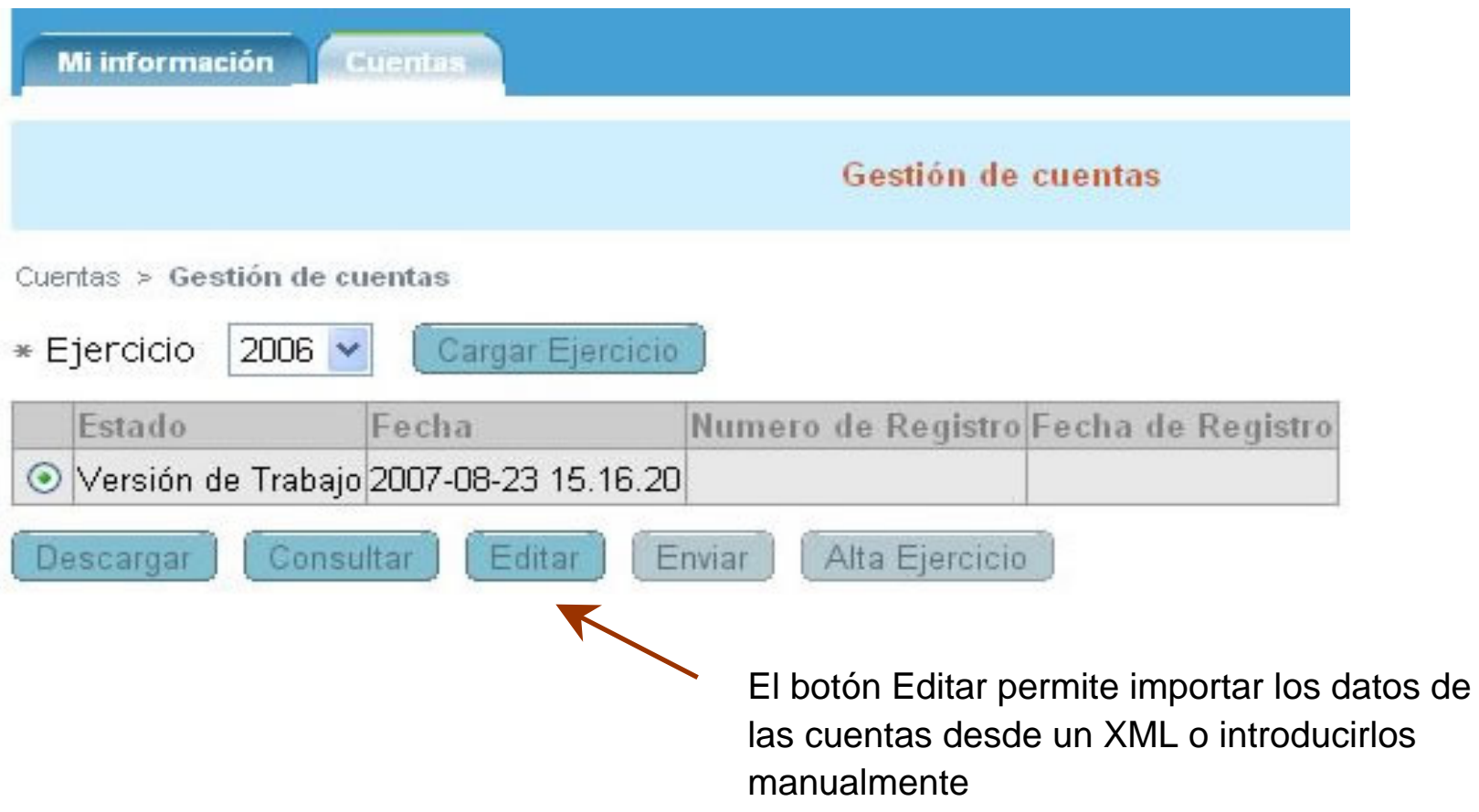

### Pestaña Cuentas

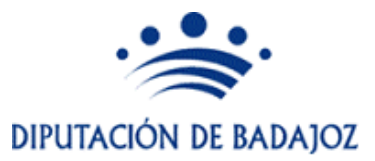

- ¾ Componentes:
	- Árbol funcional
	- Captura de Datos

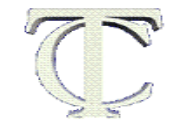

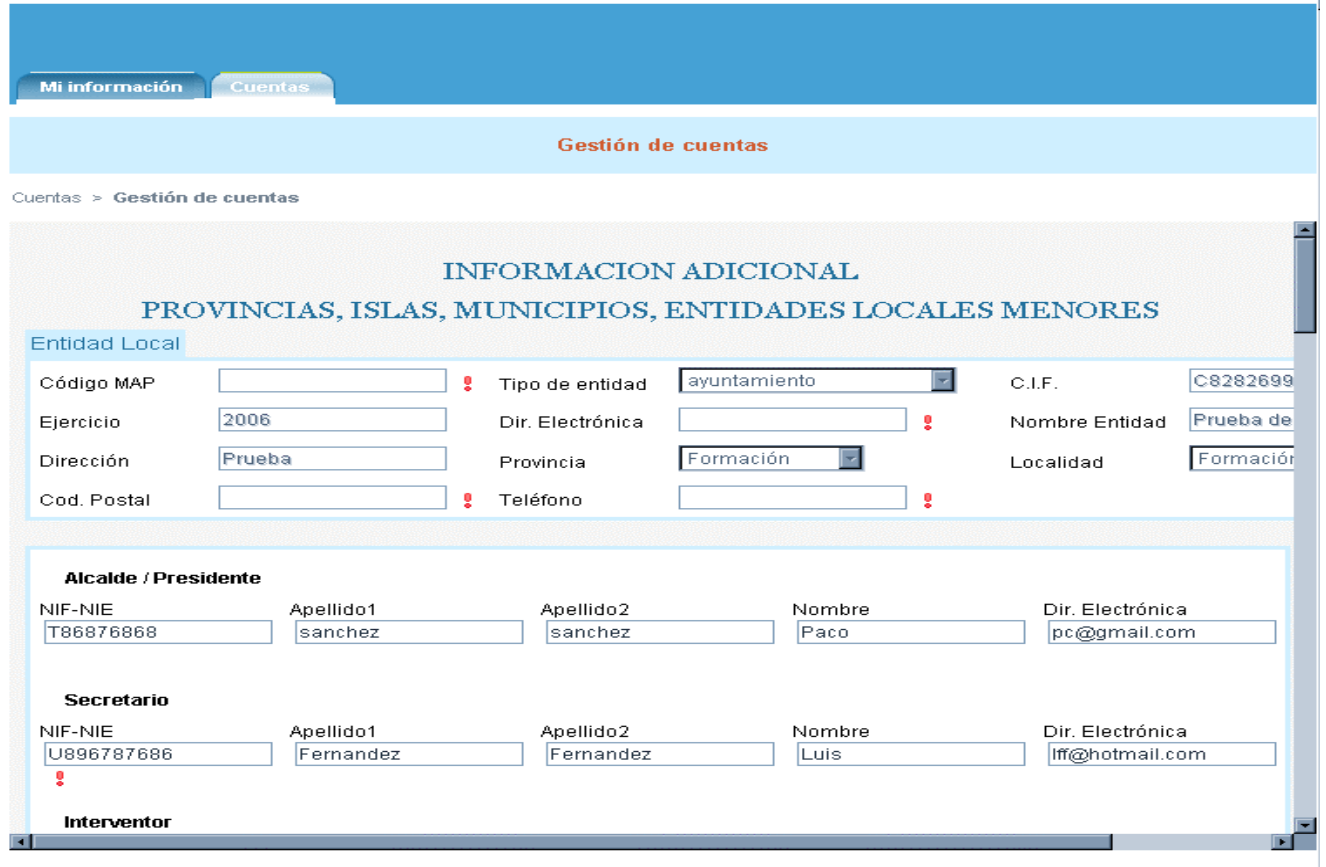

# Árbol Funcional

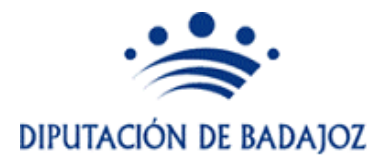

Prueba de FormaciÃ<sup>3</sup>n **Entidad Local Principal Entes Dependientes** .<br>Acceso a Validación

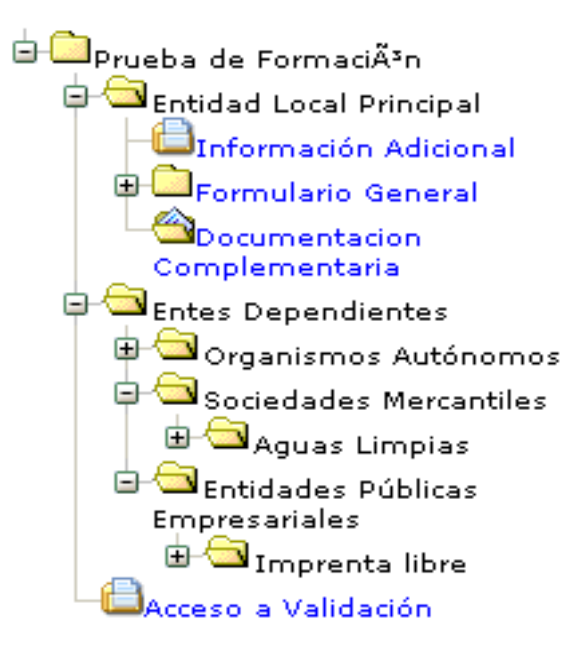

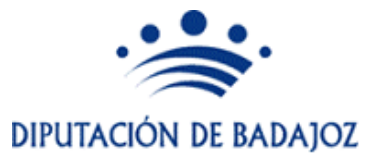

#### ¾Información adicional: Datos de la entidad principal y entidades dependientes

- El formato utilizado no es válido o el campo está vacío. No indican que sea obligatoria su cumplimentación.
- **<sup>+</sup>**Se habilita para rellenar
- x Elimina la información

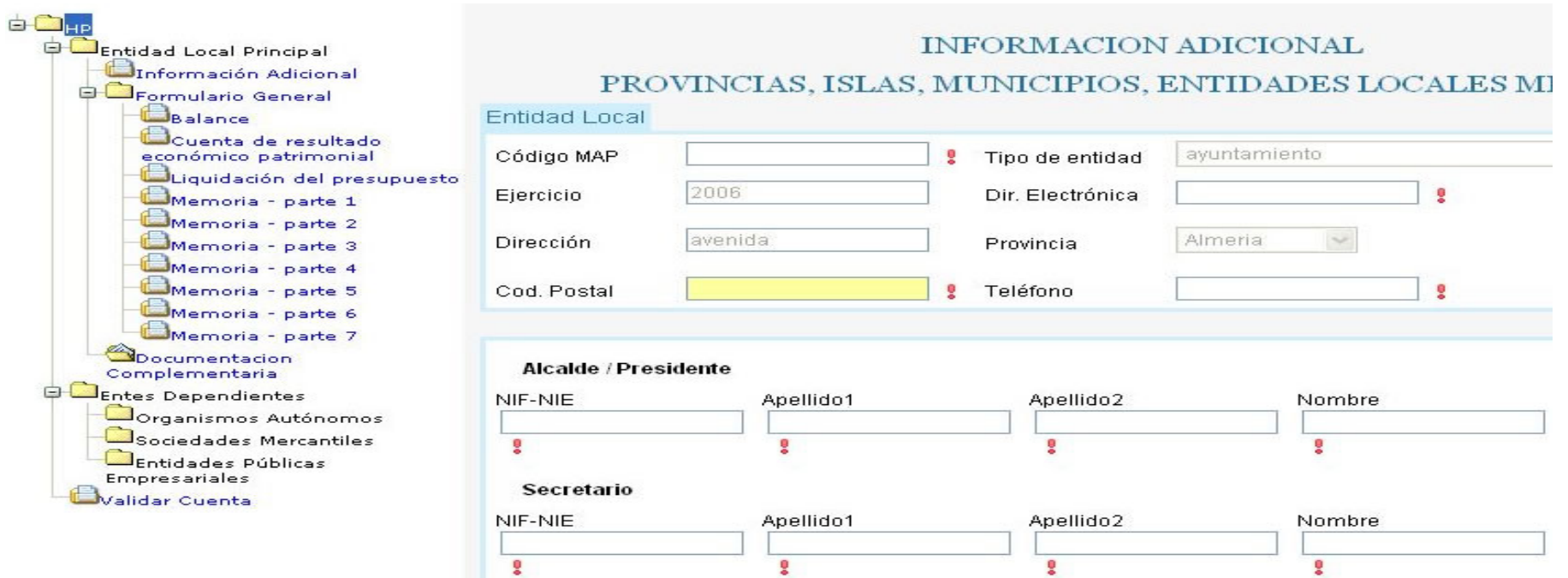

### Captura de datos Entidad Principal

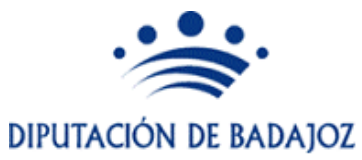

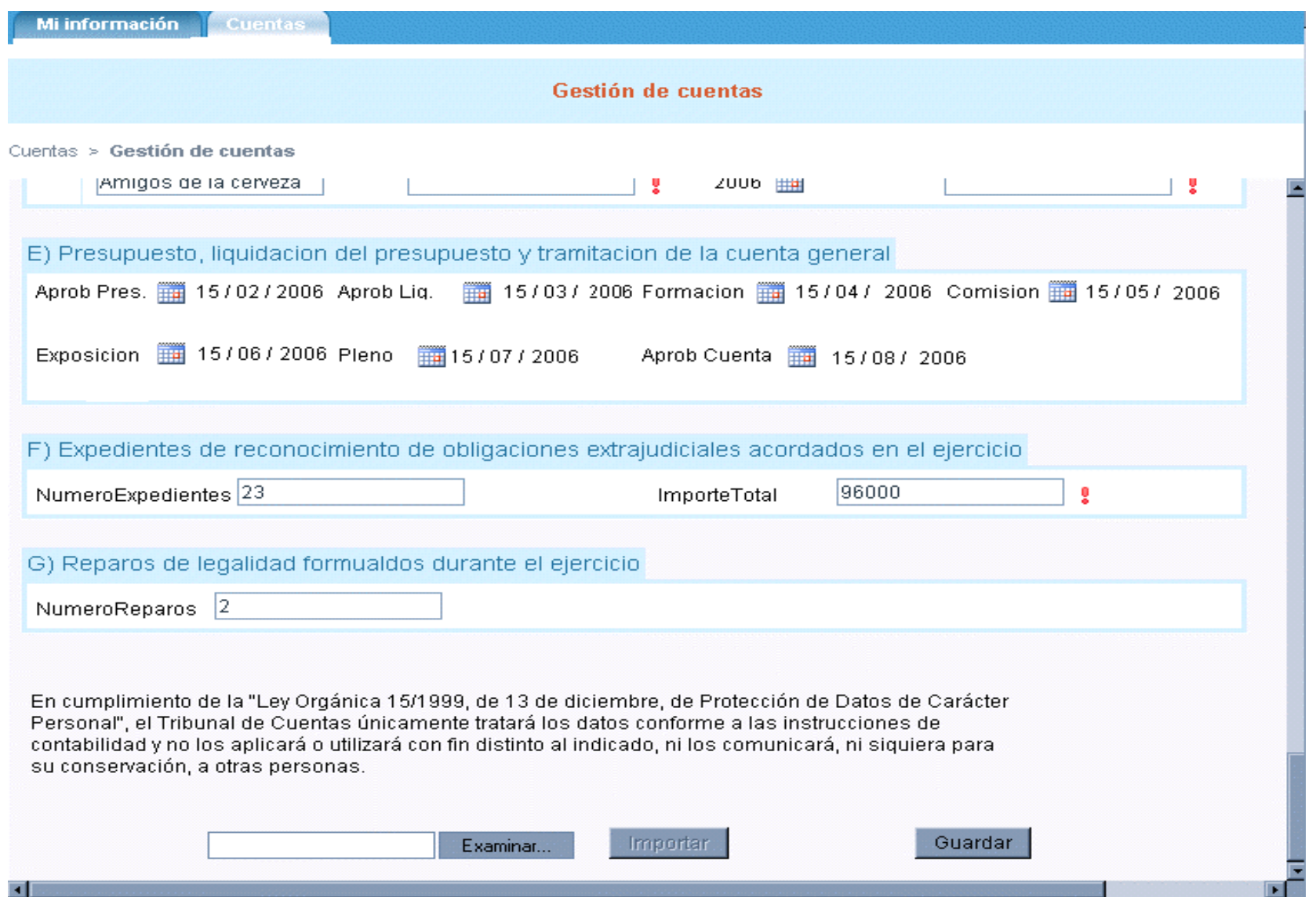

#### Captura de datos Entidad Principal

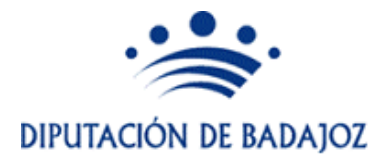

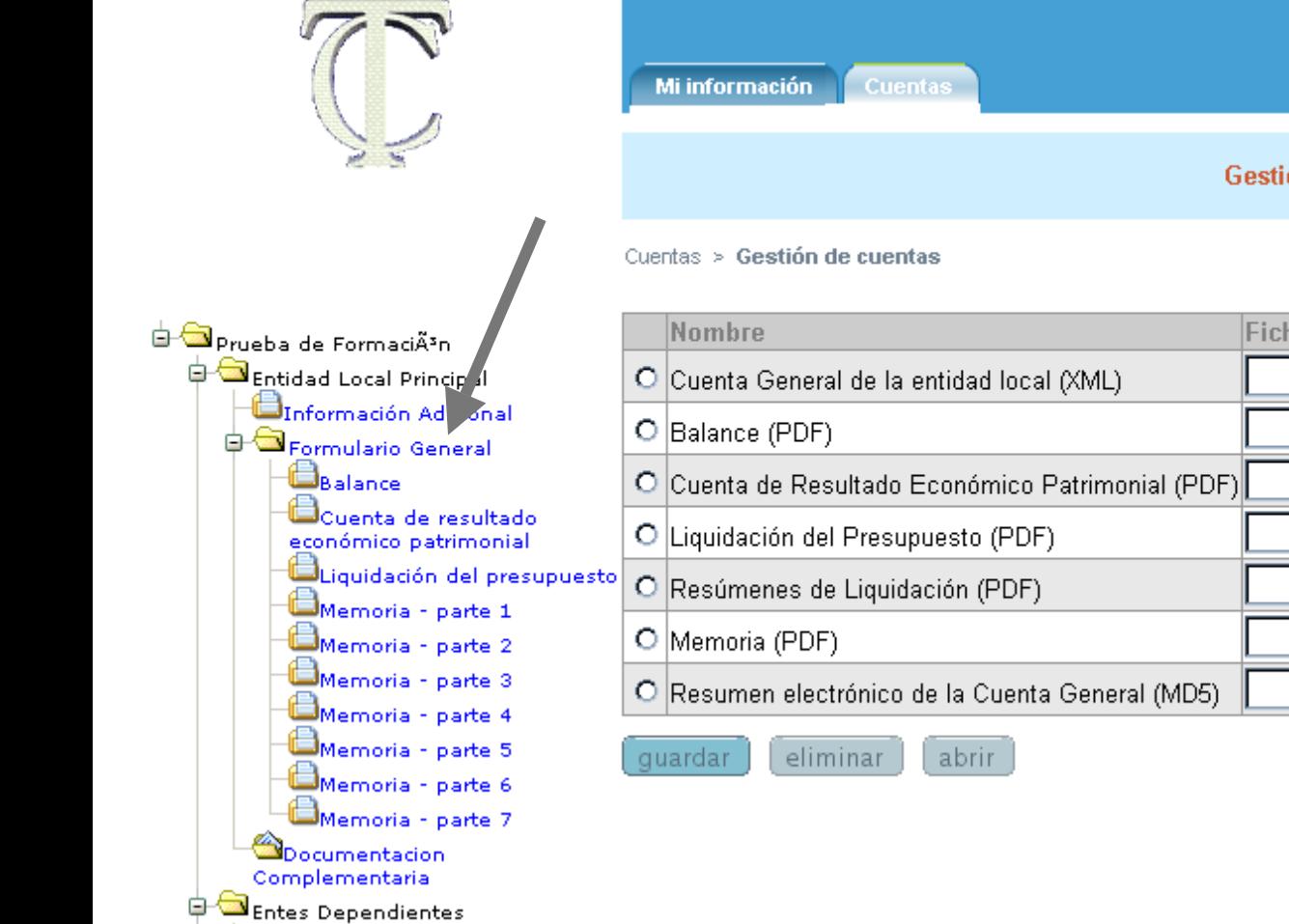

ڪ ب

#### Gestión de cuentas

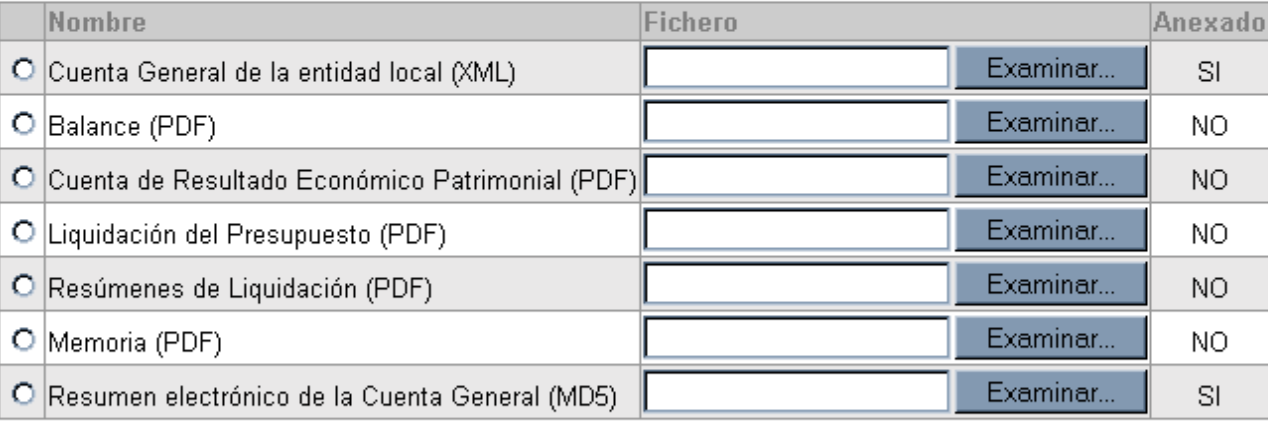

#### Datos Entidad Principal

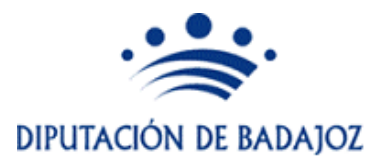

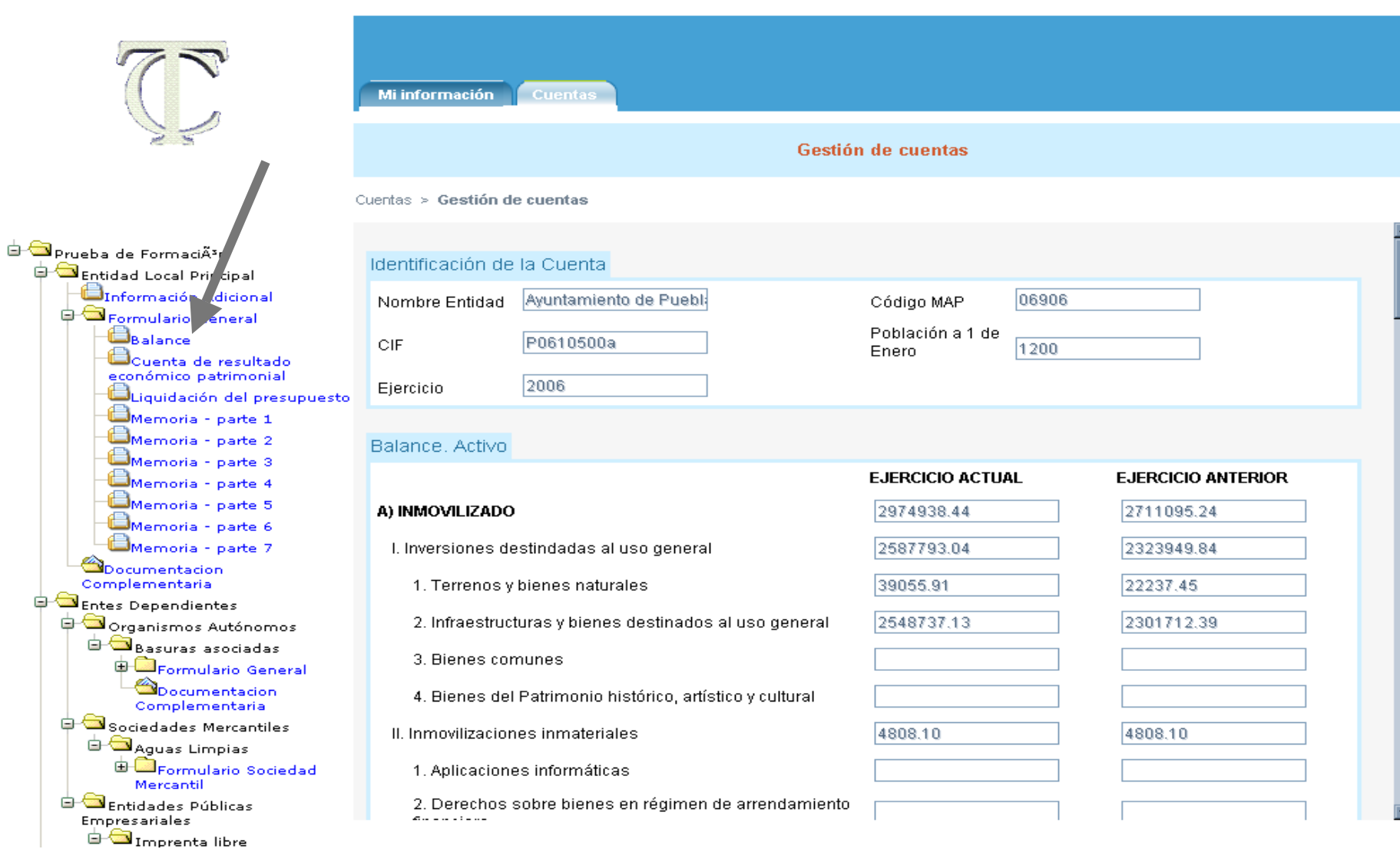

### Datos Entidad Principal

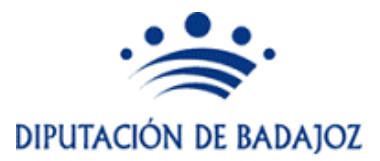

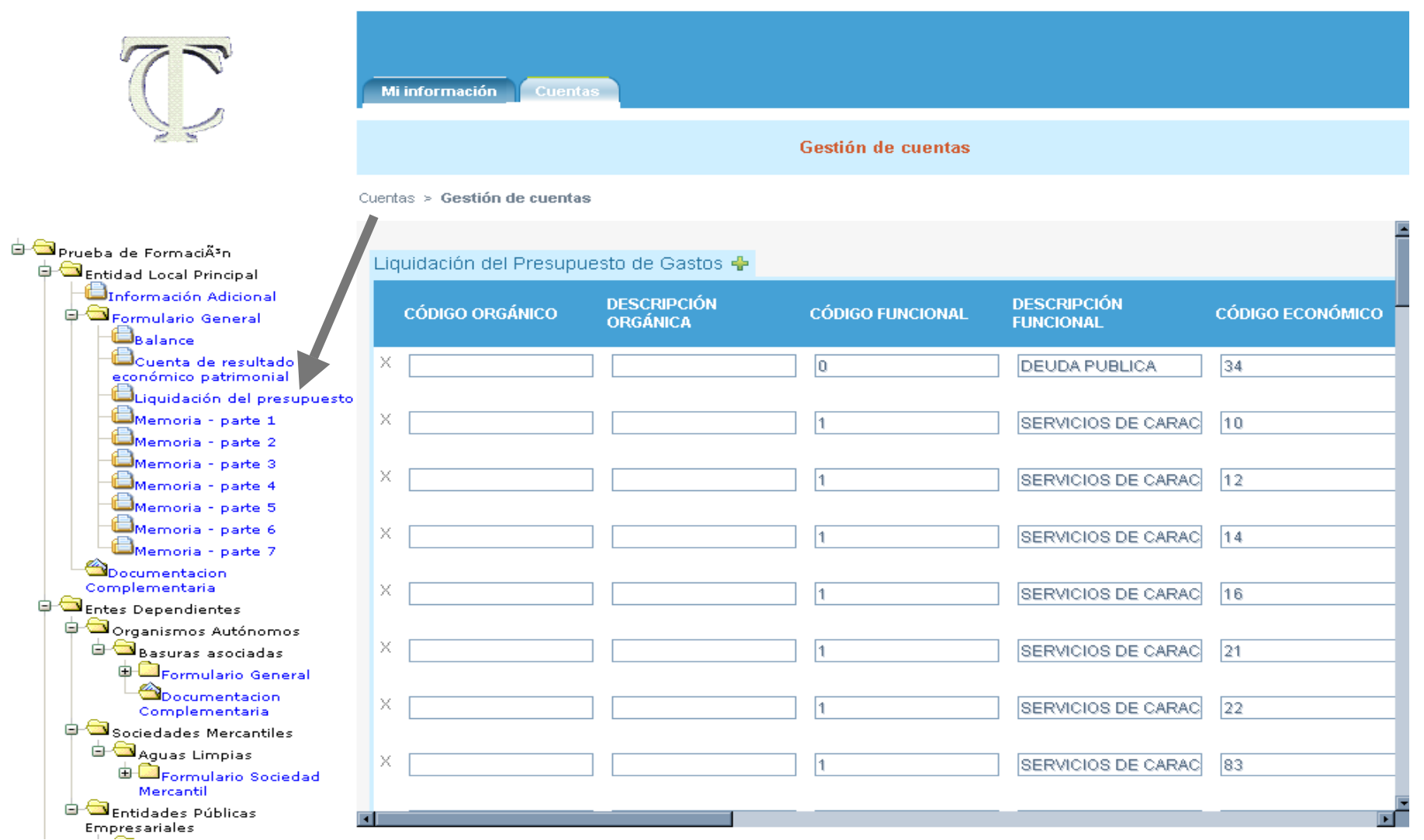

#### Datos Entidad Principal

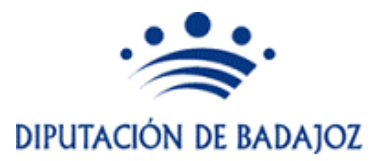

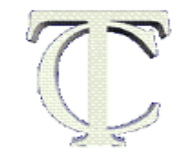

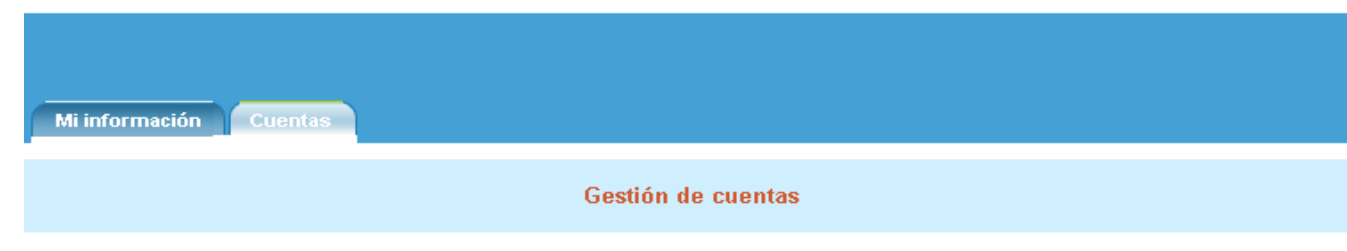

Cuentas > Gestión de cuentas

#### Prueba de FormaciÃ<sup>3</sup>n

#### **Entidad Local Principal** Información Adicional Pormulario General Balance Cuenta de resultado económico patrimonial Liquidación del presupuesto Memoria - parte 1 Memoria - parte 2 Memoria - parte 3 Memoria - parte 4 Memoria - parte 5 Memoria - parte 6 Memoria - parte 7 Opocumentacion Complementaria **Entes Dependientes** Organismos Autónomos **B** Basuras asociadas **P** Formulario General **Construction**<br>Complementaria Sociedades Mercantiles **E** Aguas Limpias **E Comulario** Sociedad Mercantil **Execution** Empresariales

#### ▼Ficheros de información complementaria

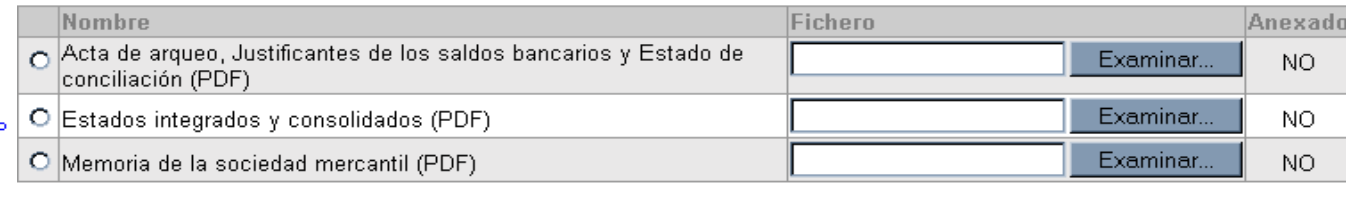

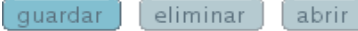

#### ▼Otros documentos

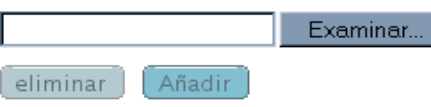

#### Validación de datos

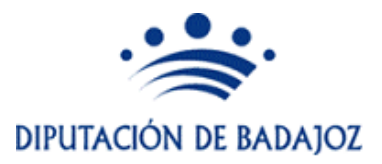

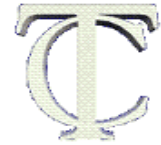

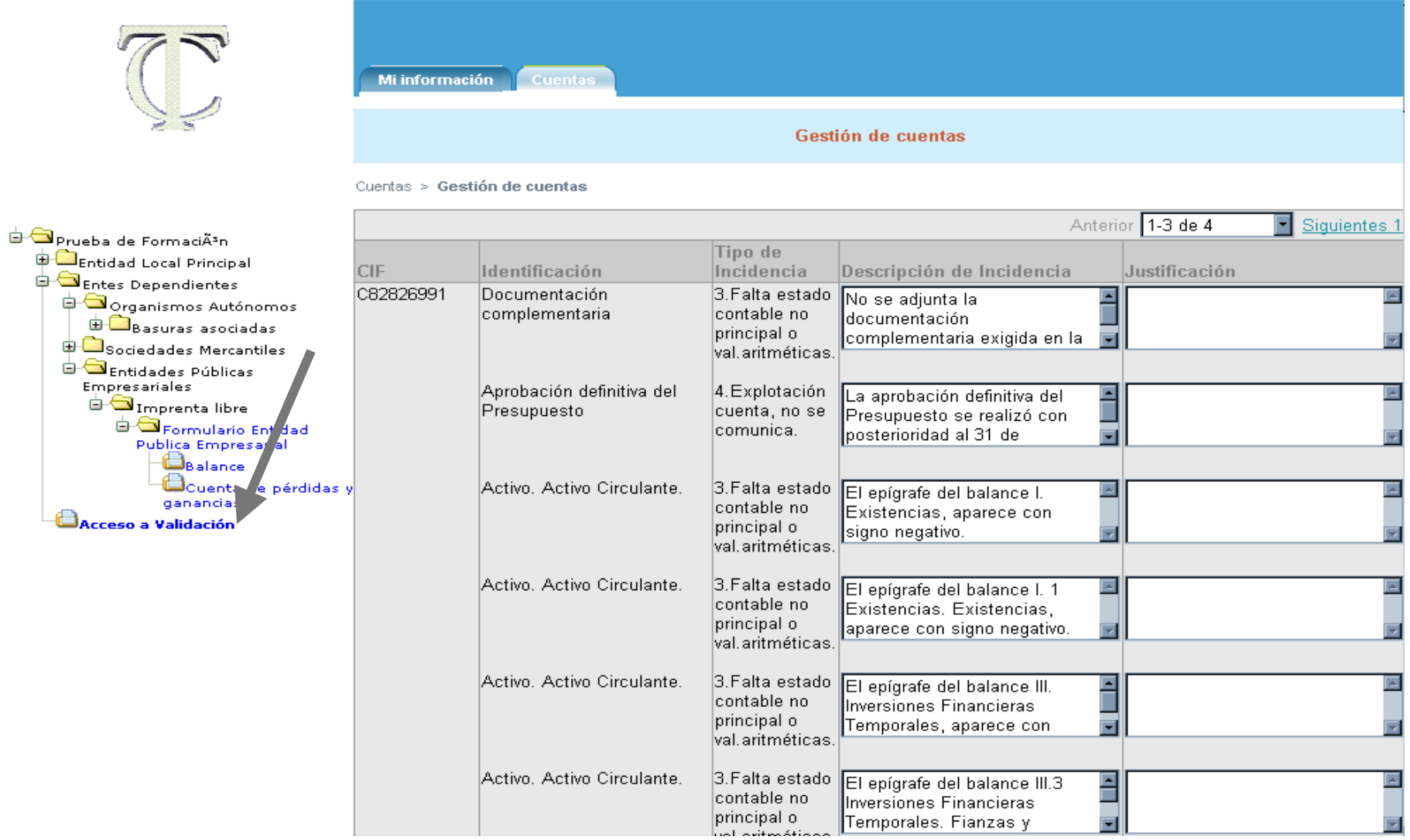

## Validación de datos

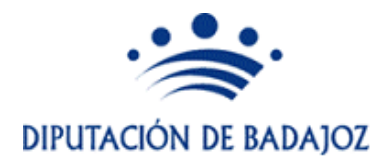

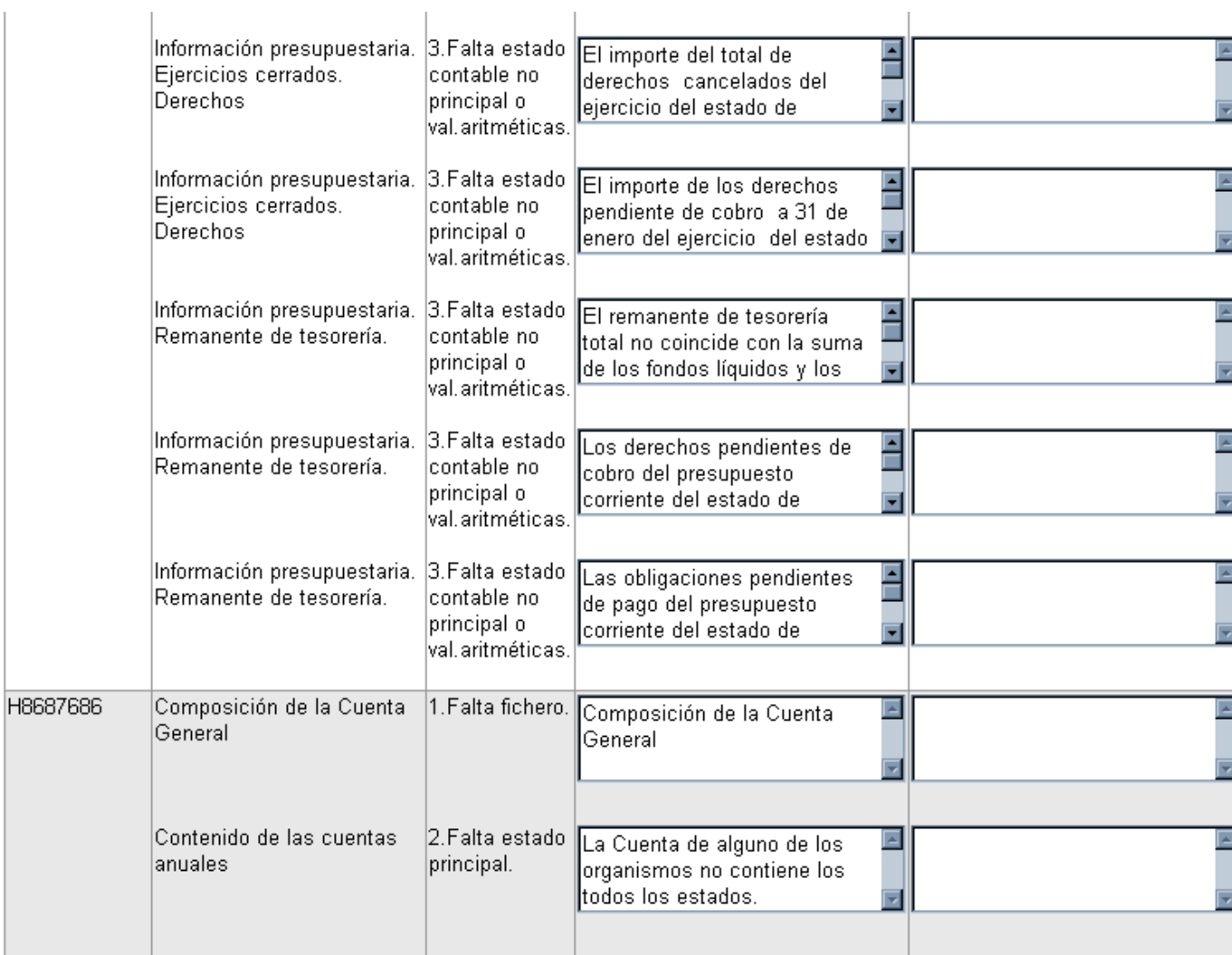

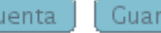

#### Rendición de cuentas

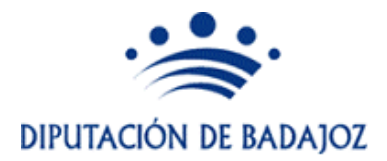

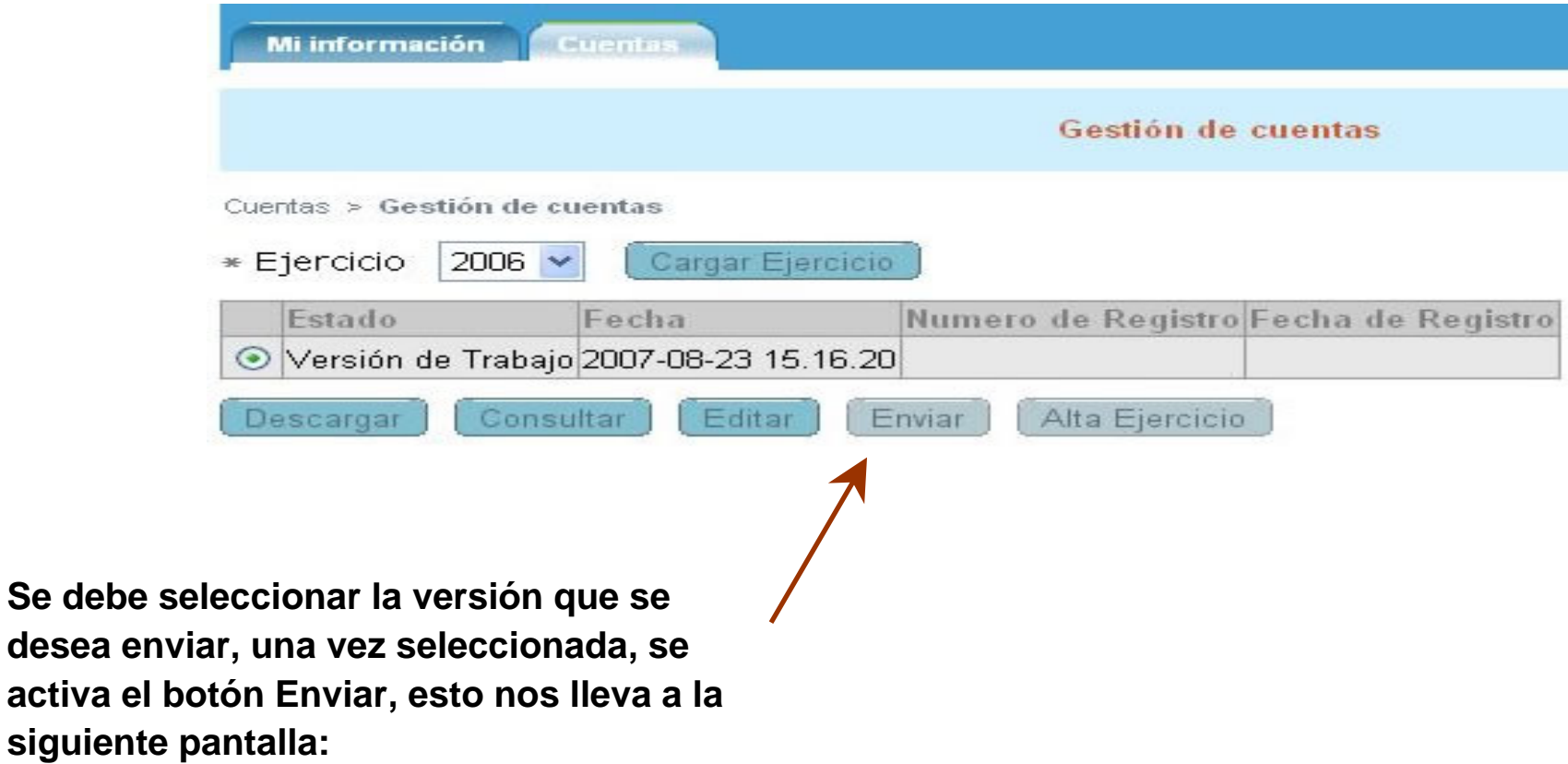

## Rendición de cuentas

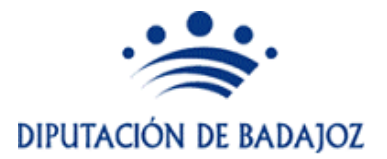

¾Desde esta pantalla se nos presentan dos posibles situaciones de cara a la firma del documento de Rendición de Cuentas.

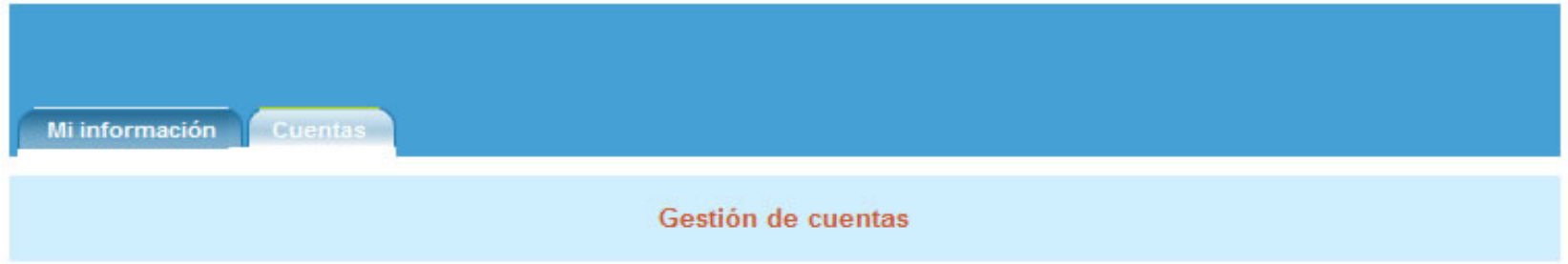

Cuentas > Gestión de cuentas

Enviar

Cancelar

Firmar y Enviar

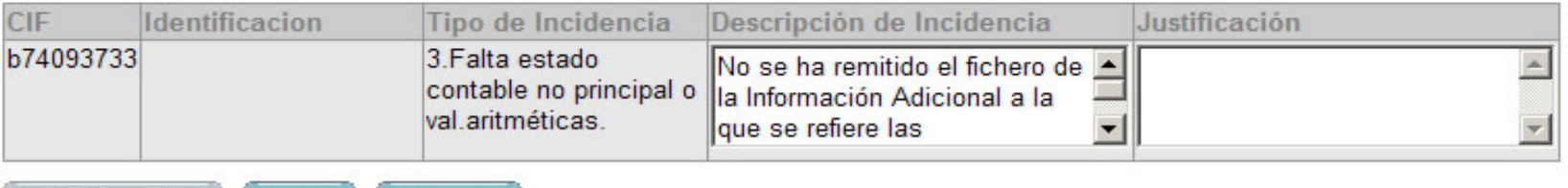

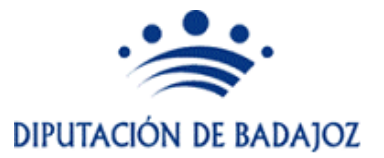

#### **Para el envío de cuentas, se requiere de una firma. Para ello se prevén 2 casos:**

- ≻ La cuenta es firmada digitalmente por el Presidente de la Entidad Local. Envío telemático.
- ¾ La cuenta no es firmada digitalmente. En este caso, la aplicación genera un escrito de remisión que deberá imprimirse, firmarse manuscritamente por el Presidente de la Entidad Local y enviarse por correo postal al Tcu. Hasta que no se reciba el escrito de remisión, la cuenta no se considerará rendida.